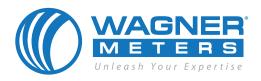

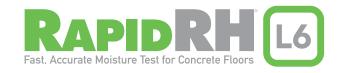

# HOW TO USE THE DATAMASTER 6

The DataMaster™ L6 app connects via Bluetooth® to the Rapid RH® Total Reader® or DataGrabber® with Bluetooth for a completely wireless system of reading, recording, and reporting your concrete slab moisture test data. DataMaster L6 takes advantage of an unbroken stream of data to give you the highest level of data integrity.

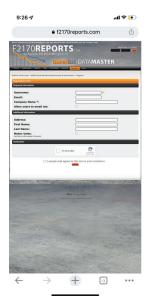

# Step 1

First, set up an account with a username and password at www.F2170Reports.com. See Step 3 for instructions about using your account with the Rapid RH L6 DataMaster™ app. Next, open the app on your mobile device. This app can be downloaded for free on either the Apple App Store or Google Play.

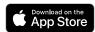

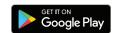

Before using the app, make sure that you have Bluetooth® enabled on your device.

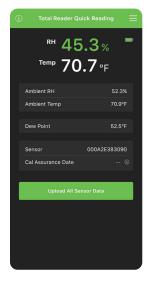

# Step 2

After opening the app, you should see the "Total Reader Quick Reading" screen where your RH readings will display the current RH and temperature reading (from the L6 sensor) along with the ambient RH and temperature being transmitted by the Total Reader.

On this screen, you can upload the sensor's data to your mobile device.

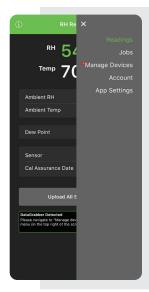

# Step 3

The menu icon at the top right of the screen (represented by three horizontal bars) is your primary navigation tool. Touch this icon to access the pop-up menu with access to the "Readings," "Jobs," "Manage Devices," "Account," and "App Settings" screens.

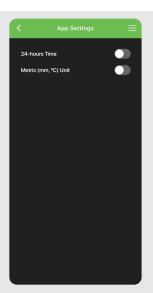

Open the main menu and select "App Settings." Here you can move the sliders to select 24-hour time and/or metric units if desired.

If you have an account on F2170Reports.com select "Account" and enter your account details. This account is helpful if you wish to archive, store, or share job information.

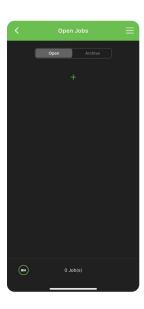

#### Step 4

From the main menu, select "Jobs," which brings you to this screen. Select the green icon to create a new job so that you will be able to input information about your job site.

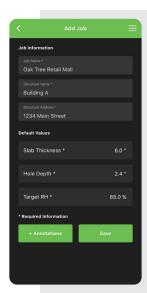

#### Step 5

On the "Add Job" screen, enter the job name, structure name and address, slab thickness, hole depth, and target RH. All items must be filled out for the "Save" button to activate (it will change from gray to green) so that you can press "Save" and proceed to the next screen.

You can also select "+ Annotations" to add photos, audio memos, or notes to your job.

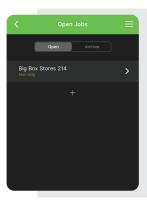

#### Step 6

When you save your job, you will go to the "Open Jobs" screen. Select the job you just created to go to the next screen (or select the green if you wish to create additional jobs).

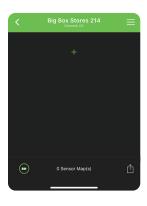

# Step 7

Once you are at the screen for your job, you will want to create a sensor map for each area/floor. Select the green + to go to the next screen. You also have the option to create a PDF report by selecting the icon in the lower-right corner.

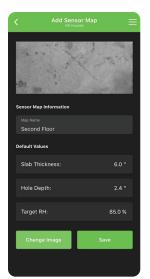

# Step 8

On the "Add Sensor Map" screen, you are able to input the map name. Other values will default to what you entered previously on the "Add Job" screen. These can be adjusted or changed if needed.

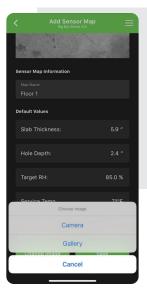

# Step 9

To change the default image, select "Change Image" in the lower-left corner, which will then allow you to select either "Camera" for taking a picture of your sensor map, or "Gallery" to use an image stored in your photo gallery.

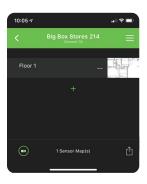

#### Step 10

After creating your sensor map(s), select the icon in the lower-left corner. This returns you to the main "Total Reader Quick Readings" screen to start reading and recording your RH test data.

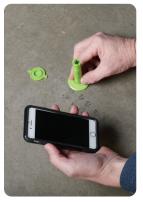

#### Step 11

Take RH readings using the Rapid RH Total Reader (and/or another Rapid RH accessory device) by making contact with the L6 sensor. Your RH test data will now be displayed on your mobile device.

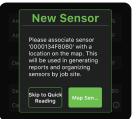

If using a new RH sensor, you will receive a prompt on your screen to associate this sensor with a location on your job's sensor map. Select "Yes," then choose the appropriate job and sensor map for your readings.

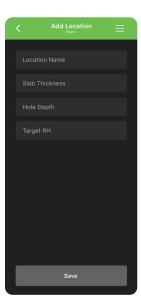

#### Step 12

Next, you will be directed to the "Add Location" screen so that you can input the location name. The "Save" button will activate and turn from gray to green after you enter the location name.

Note: The slab thickness, hole depth, and target values are default values that correspond to what you provided at either Step 5 or Step 8.

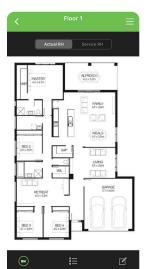

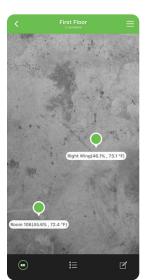

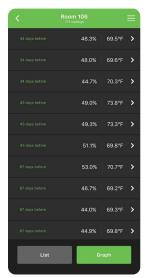

#### Step 13

Pressing the "Save" button will generate a drop pin at the center of the sensor map which you can move by holding down and dragging to the area where the sensor is located.

Note: A long hold on the sensor can be used to delete the last reading or to delete the location.

Touching a sensor on the map will bring up a screen with sensor data.

Touching the "List" icon at the bottom center of the screen will bring up another screen that lists all the sensors on the map along with the most recent RH and temperature readings for each sensor.

Touching the "Edit" icon at the bottom-right corner allows you to edit information for the sensor map.

You can then select an individual sensor to view all of the RH and temperature data for that sensor.

You can also view details about a specific measurement by pressing the arrow to the right of the RH and temperature data.

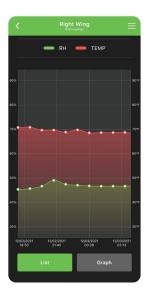

Touch the "Graph" button at the bottom of the screen with the list of readings for an individual sensor to navigate to a new screen that displays the sensor's RH and temperature data in a color graph.

You can quickly toggle back and forth between the two screens using the buttons at the bottom.

An illustration of multiple sensor locations is shown below. Sensors get color-coded as follows: red (more than 5% above the target RH), yellow (up to 5% above target RH), and green (at or below the target RH).

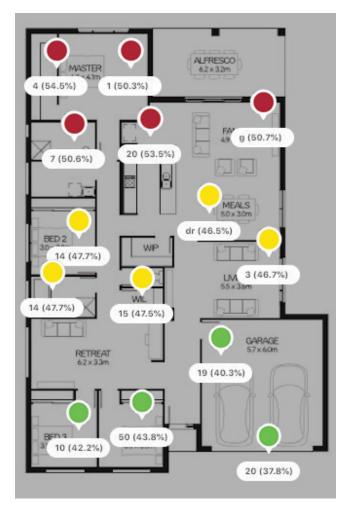

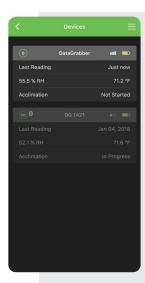

# Step 14

If using one or more Rapid RH accessory devices to collect RH data, you can configure the device settings using the DataMaster app. Select "Manage Devices" to open the "Devices" screen. Either a Total Reader or a DataGrabber with Bluetooth device is used to connect with the DataMaster app, and both of these devices can be managed from the "Devices" screen.

When you are within Bluetooth range of a DataGrabber with Bluetooth, the DataGrabber with Bluetooth will pair with the DataMaster L6 app on your mobile device automatically. The same is true for any L6 sensor used in conjunction with a Total Reader device. Just be sure your Total Reader makes proper contact with the L6 sensor. This occurs when you can see the sensor reading on the Total Reader's LCD display.

The closest device with the greatest signal strength will appear at the top of the list, followed by all other units within Bluetooth range.

Note: DB (for DataGrabber with Bluetooth), RE (for DataGrabber Range Extender (DGRE)) and TR (for Total Reader) icons to the left of the device name help you identify the type of device.

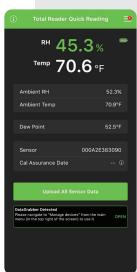

If any DataGrabber with Bluetooth device is within Bluetooth range, your smart device will detect it automatically. In this case, the "Total Reader Quick Reading" screen will display a window at the bottom of the screen that says, "DataGrabber Detected."

Touching this window opens the "Devices" screen where you can select and manage your devices.

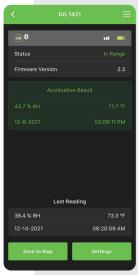

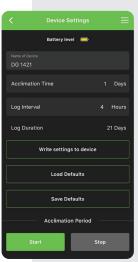

#### **Step 15**

Touch the name of the device to open a screen with details for the device. You can retrieve the time-stamped data from the L6 Smart Sensor for viewing, saving, and attaching to reports. Click "Save to Map" to upload the data to your mobile device and display all of the sensor's time-stamped RH and temperature data.

The DataGrabber is available for configuration if the "Settings" button is green. If the "Settings" button is gray, consult the troubleshooting section in the DataGrabber manual.

Touch the green "Settings" button to go to the "Device Settings" screen. Each DataGrabber device can be configured for device name, acclimation time, and log interval.

Each device has a default name, but most likely you will want to change this.

In most cases, it is recommended that the acclimation time be 1 day (or 24 hours) per the equilibration time specified by ASTM F2170.

The total log duration is a calculated number of days based on the log interval you select and the fact that the sensor can store up to 512 timestamped data points.

Whenever you change the configuration of the DataGrabber, be sure to select the "Write settings to device" button to save the desired settings.

Touch the green "Start" button to signal to the DataGrabber to begin the acclimation time.

The L6 sensor and DataGrabber device will automatically capture time-stamped readings at regular intervals defined by the log interval.

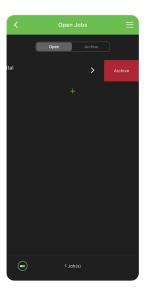

# Step 16

To store job information for later use, you can use the "Archive" function. Later, if you wish to access an archived job, simply touch "Archive" to access that job for viewing, editing, or restoring the job to "Open" status.

To archive a job, swipe the job name to the left and select "Archive." The data will be placed in the "Job Archive" list, and, if you have created an account at F2170Reports.com your data will also be uploaded to your account.

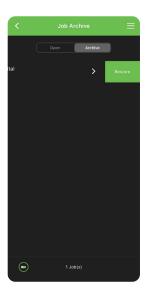

On the "Job Archive" screen, you can restore a job back to your "Open Jobs" list by left-swiping and selecting the "Restore" option.

# Sample PDF Report

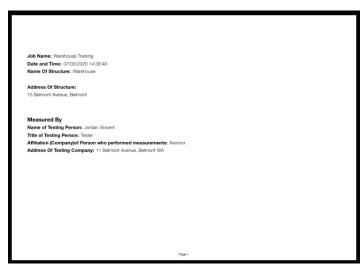

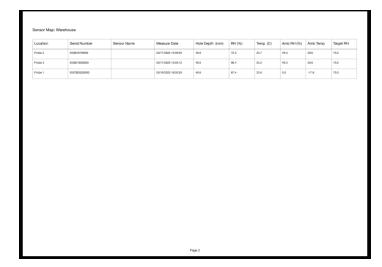

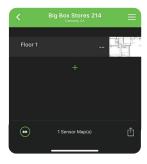

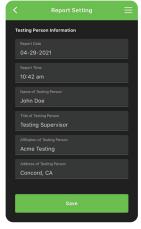

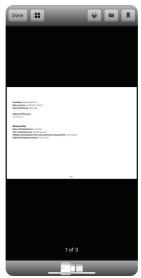

# **Step 17**

To generate a PDF report that you can send to a client and to yourself (always recommended), select the main menu in the upper-right corner, then select "Jobs," and press the specific job for which you want to generate the report.

Now select the icon in the lower-right corner. You will now see a screen where you can enter the report settings, including the name, title, affiliation, and address of testing person. When done, press "Save." This will generate a PDF report.

# Step 18

Once the report has been generated, press the envelope icon in the upper right corner. This will transfer you to the email screen with the PDF attachment ready to be emailed.

For Android devices, select the three dots (top-right corner) to email the PDF report.

For iOS devices, select 1 to email the report.